### Генератор файлу XML для Google Merchant Center

#### версія 2023-03-28

## Модуль для OpenCart та ocStore версій 1.5. x , 2. x , 3. x

#### Інструкція користувача

#### 1. Призначення модуля

Генератор файлу XML для Google Merchant Center призначений для автоматичної генерації файлу з інформацією про категорії та товари.

# 2. Особливості модуля

Модуль може використовуватися на сайтах із системами керування OpenCart та ocStore версій 1.5.x, 2.x, 3.x

Модуль обробляє товари без опцій і з однією опією.

Для налаштування та перевірки модуля встановлено тестовий період безкоштовного використання (trial period) 15 днів. На запит цей період може бути продовжено.

Вимоги до сервера:

- для роботи модуля потрібна версія PHP 5.6,

- на сервері має бути встановлений ionCube PHP Loader,

- якщо на сайті багато товарів, то встановлений для вашого сайту час роботи скриптів – параметр « max\_execution\_time »

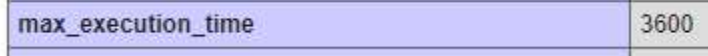

має бути таким, щоб за цей час файл XML був повністю згенерований. Це дозволить повністю автоматизувати процес підготовки файлу.

Однак якщо товарів дуже багато і значення параметра за вимогами хостера не вдасться встановити досить великим, передбачені варіанти формування файлу частинами:

- запускаючи генератор із браузера,

- налаштувавши планувальник cron .

Докладніше див. у розділі Виклик генератора.

Перевірити значення цього параметра для вашого сервера можна, натиснувши посилання

Информация о сервере

в керуючому модулі.

# 3. Встановлення

Скопіюйте папки 20230328 та XML, що додаються, у кореневу папку вашого сайту.

Папка 20230328 містить власне всі модулі.

У папці *xml* зберігається копія файлу, який генерується при зверненні до модуля генератора файлу.

# 4. Керуючий модуль

У адресному рядку браузера введіть

# http://URL- вашого-сайту/20230328/index.php

Якщо виведеться повідомлення виду

доступ для IP 127.0.0.1 заблокирован

то скопіюйте IP і додайте у файл .allowed\_ip окремим рядком

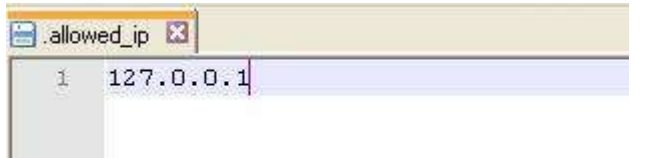

Оновіть сторінку браузера. Відкриється вікно

# Генератор XML для Google Merchant Center

Налаштування параметрів

Вибір категорій та товарів Якщо товари не вибрано, то виводяться усі товари з усіх категорій

Генерувати файл

Звіт

Інформація про сервер

Перевірити ліцензію

# 5. Реєстрація на сервері ліцензій

Клацніть на посилання

Перевірити ліцензію

Якщо модуль не зареєстровано на сервері ліцензій http://license-server.info, виводиться повідомлення

Помилка : відповідь сервера ліцензій http://license-server.info: You have no license. To register visit http://license-server.info/index.php? mode=registration&version=20230328&IP=127.0.0.1

Скопіюйте посилання та введіть його в адресний рядок нової вкладки браузера або

у новій вкладці браузера в адресному рядку введіть

http://license-server.info

для переходу до сервера ліцензій.

Потім виберіть вкладку « Реєстрація ». Відкриється вікно

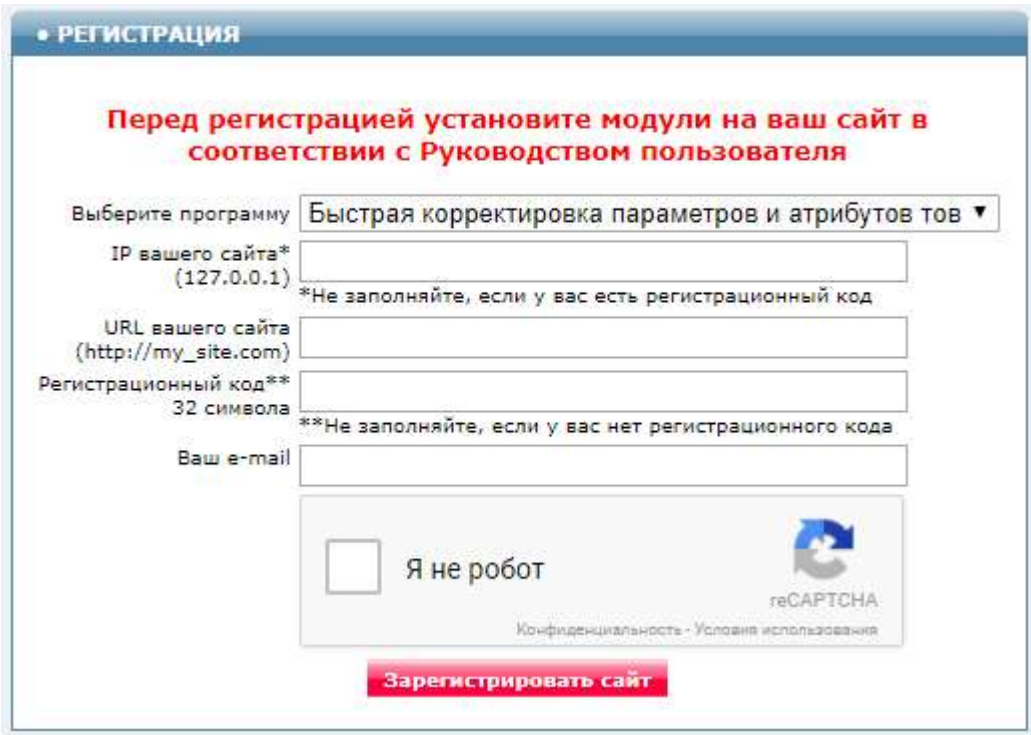

Виберіть назву модуля «Генератор файлу XML для Google Merchant Center Модуль для OpenCart та ocStore (версія 2023-03-28)»

В відповідні поля введіть: - IP вашого сайту (з повідомлення),

- URL вашого сайту,
- Ваш e-mail,
- Клацніть у віконці «Я не робот»

и клацніть кнопку « Зареєструвати сайт ».

Сервер перевірить наявність та версію встановленого модуля на вашому сайті і якщо помилок не виявить, то виведе повідомлення про реєстрацію модуля для вашого сайту. У повідомленні також буде вказано дату, до якої діє ліцензія.

Якщо під час перевірки будуть виявлені помилки, то необхідно перевірити правильність заповнення полів і виконати реєстрацію повторно.

У разі виникнення запитань щодо реєстрації ви можете поставити їх оператору. Для цього натисніть іконку

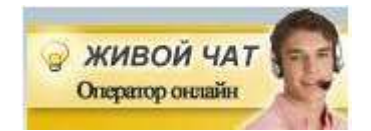

і відправте листа на вказаний e-mail.

Для контролю реєстрації клацніть посилання

Проверить лицензию

Ви повинні побачити повідомлення про термін дії ліцензії

License is valid until 2019-12-31 17:59:25

### 5. Налаштування

#### 5.1. Налаштування параметрів

У модулі керування клацніть посилання

Налаштування параметрів

Відкриється вікно з налаштуваннями. Примітка. Усі налаштування зберігаються у конфігураційному файлі gmc.cfg.php

У параметрі « Поля, що вивантажуються у параметри » можна вказати будь-які поля таблиці product бази даних сайту. Рекомендовані для використання значення перераховані нижче:

model=articul

Призначення інших параметрів зрозуміло з їх назв.

Параметри розділу « Параметри запуску генератора планувальником cron » описані нижче.

Встановіть необхідні налаштування модуля та натисніть кнопку « Зберегти »

#### Примітки

1. Після збереження параметрів слід звернути увагу на повідомлення про помилки у вікні контролю

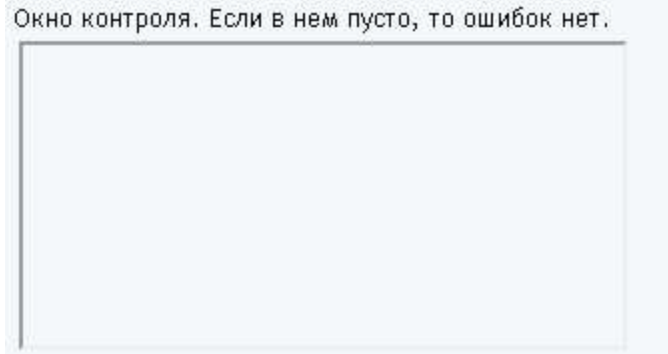

та за їх наявності внести коригування в налаштування та зберегти повторно. seo \_ url

2. Деякі зміни можуть призвести до руйнування конфігураційного файлу. Якщо не вдається усунути помилки шляхом коригування тексту файлу **gmc.cfg.php,** то слід завантажити цей файл на сервер з інсталяційного архіву і виконати налаштування повторно.

# 5.2. Налаштування категорій

Клацніть на посилання

**OpenCart** 

# Вибір категорій та товарів

Відкриється вікно з категоріями та підкатегоріями вашого сайту.

Генрератор XML для Google Merchant Center - вибір категорій та товарів

# Категорії

Для выбору товарів з категорії клацніть по її назві АБО **ПОКАЗАТИ УСІ ТОВАРИ** 

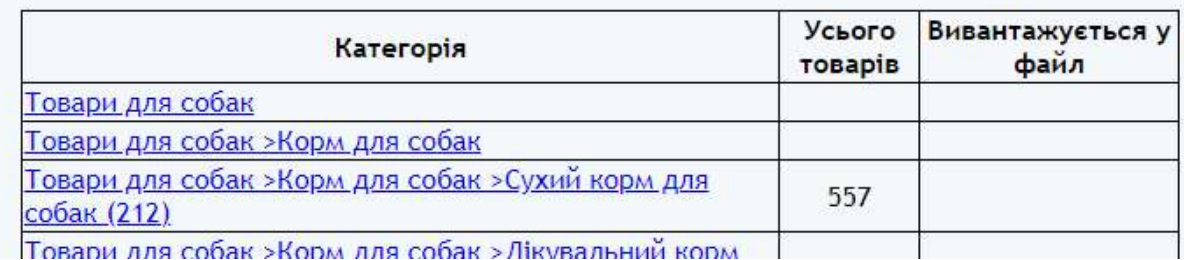

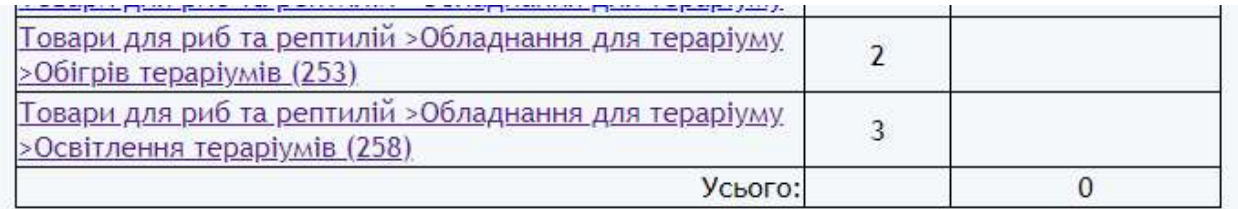

Клацніть назву категорії найнижчого рівня, товари з якої повинні вивантажуватись у файл XML .

# Відкриється вікно

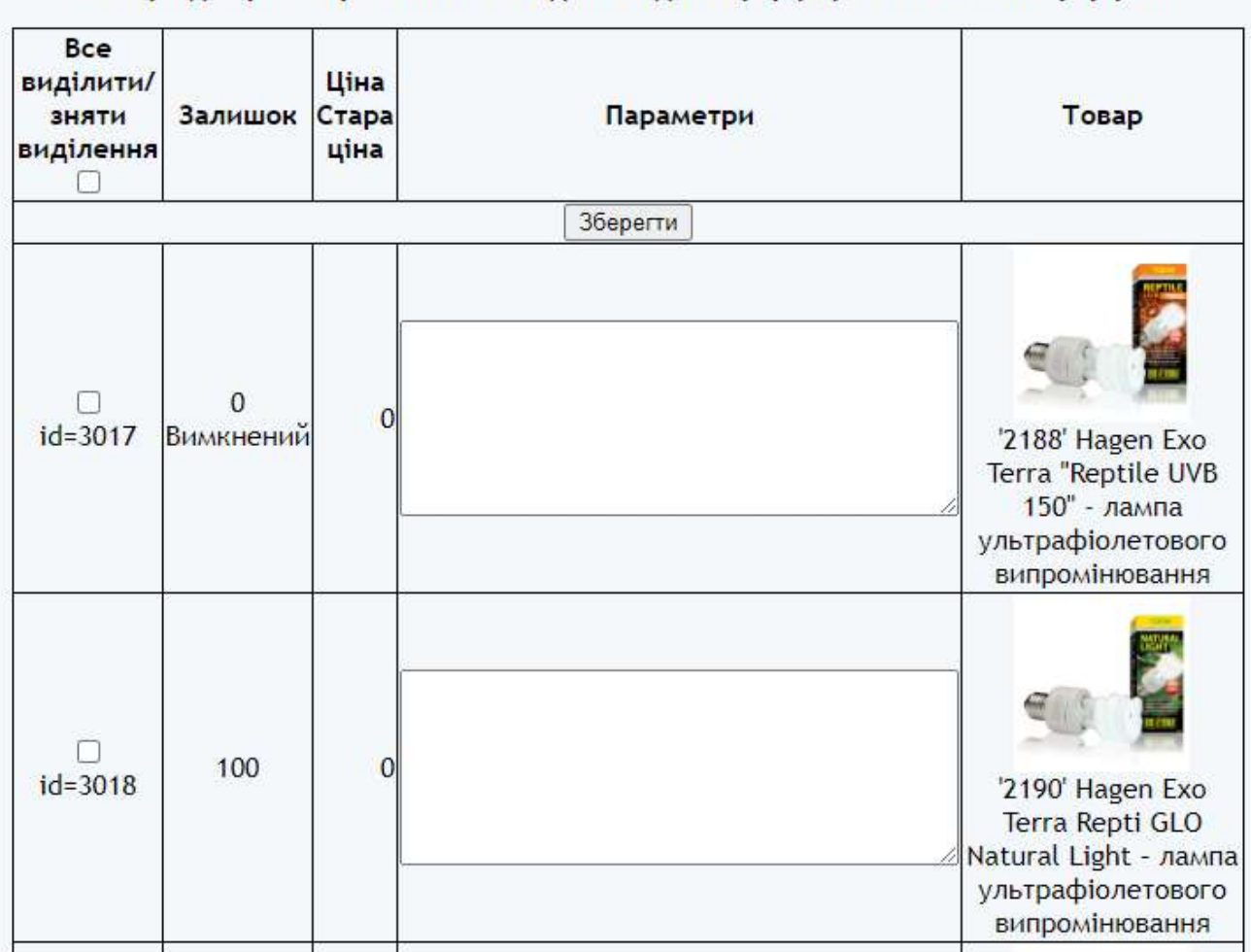

# Товари для риб та рептилій >Обладнання для тераріуму >Освітлення тераріумів

поставте позначку біля товарів, відомості про які ви хочете вивести у файл XML .

При необхідності в полі «Параметри» вкажіть назви параметрів, які мають бути виведені у файл XML для цього товару, за одним параметром у рядку у форматі

# Назва=Значення

Після змін клацніть кнопку « Зберегти ».

#### 6. Вхідні дані

Відомості про категорії та товари, що є в базі даних сайту. Збережені налаштування.

### 7. Виклик генератора

В залежності від кількості товарів на сайті та параметрів сервера можуть бути використані такі способи створення файлу:

### а) пряме звернення павука Google до модуля генератора.

Це оптимальний спосіб, оскільки в цьому випадку Google Merchant Center завжди отримуватиме актуальні відомості про товари.

Для такого способу у вашому особистому кабінеті Google Merchant Center в налаштуваннях для завантаження файлу слід зазначити посилання

## http://URL- вашого-сайту/20230328/gmc . php

Такий спосіб можна використовувати, якщо час генерування файлу менший, ніж час встановлений параметром " max execution time " у налаштуваннях вашого сервера.

Щоб перевірити можливість використання цього способу в адресному рядку браузера, введіть

# http://URL- вашого-сайту/20230328/gmc.php

Генератор стартує.

Якщо згенерований файл не дуже великий, він буде виведений у вікно браузера

Якщо файл великий, то у вікні браузера може бути повідомлення про помилку і файл не буде показано.

У цьому випадку потрібно оновити сторінку модуля керування.

# **Генератор XML для Google Merchant Center**

Налаштування параметрів

Вибір категорій та товарів Якщо товари не вибрано, то виводяться усі товари з усіх категорій

Генерувати файл

Переглянути останній згенерований файл XML Розмір файлу, байт 6 621

Перевірити останній згенерований файл XML

Якщо виведеться посилання " Переглянути останній згенерований файл XML ", то це означає, що файл згенерований успішно. Щоб завантажити файл для аналізу, клацніть правою кнопкою миші на це посилання та виберіть «Зберегти як …». Для перегляду файлу можна використовувати текстовий редактор. У разі використання Блокнота перед відкриттям файлу встановіть кодування UTF -8.

Примітка. Згенерований файл *gmc.xml* зберігається в папці *xml* (Вона знаходиться в кореневій папці сайту). Там же зберігається zip-архив цього файлу (ім'я архіву -  $qmc.zip$ ).

Якщо посилання " Переглянути останній згенерований файл XML " відсутнє, то швидше за все для генерування файлу не вистачило часу, встановленого в налаштуваннях сервера. Відкрийте звіт генератора. При успішному генеруванні файлу звіт містить такі рядки

Генератор стартував 2023-05-13 16:31:48

Звернення з IP::1 Усього категорій 166 Усього товарів 1 Створено apxis xml/gmc.zip Розмір файлу, байт 6621 Роботу завершено 2023-05-13 16:31:50

Якщо у звіті немає повідомлень про кількість товарів та розмір файлу, то це означає, що файл не згенерований і цим способом користуватися не можна до тих пір, поки не вийде збільшити значення параметра «*max execution time*» в налаштуваннях вашого сервера.

б) ручний запуск генератора з модуля керування. Цей спосіб дозволяє формувати файл XML протягом кількох етапів (запусків).

Рекомендується використовувати в тому випадку, якщо потрібно терміново оновити файл XML .

Для виклику генератора клацніть посилання

Генерувати файл

Генератор стартує у новому вікні. На екран будуть виводитись повідомлення про хід генерації файлу XML

Генератор стартував 2023-05-13 17:07:23

 $Limit=1000$ Усього категорій 166

Оновіть сторінку. З'явиться повідомлення

Рестарт з позиції 0 2023-05-13 17:11:27 Вивелено 2 Усього товарів 1 Створено архів xml/gmc.zip Розмір файлу, байт 6621 Роботу завершено 2023-05-13 17:11:29

Якщо повідомлення з кількістю товарів не виведено, то для заданої в налаштуваннях кількості

Кількість товарів, що вивантажуються у файл за один виклик 1000

не вистачило часу, встановленого параметром " max execution time "  $y$ налаштуваннях вашого сервера.

Зменшіть вказане значення, задане у параметрі « Кількість товарів, що вивантажуються у файл за один виклик » і знову клацніть посилання

Генерировать файл

Після кількох оновлень сторінки має бути виведене підсумкове повідомлення

Створено apxis xml/gmc.zip Розмір файлу, байт 6621 Роботу завершено 2023-05-13 17:11:29

що свідчить про те, що генерація файлу завершена.

Примітки.

1. Значення параметра « Кількість товарів, що вивантажуються у файл за один виклик » може бути досить великим. Його слід вибрати таким, щоб робота генератора не завершувалася аварійно.

2. Якщо під час генерації файлу його робота завершиться аварійно, то після зміни налаштувань рекомендується видалити всі файли з папки 20230328/ tmp, крім файла selected.txt, який містить налаштування обраних категорій та товарів, і запустити генератор повторно.

Згенерований файл знаходиться в папці *xml* (ця папка розташована в кореневій папці сайту). При використанні такого способу у вашому кабінеті Google Merchant Center в налаштуваннях для завантаження файлу слід зазначити посилання

# http://URL-вашого-сайту/xml/gmc.xml

#### в) автоматичний запуск генератора планувальником cron.

Встановіть час запуску генератора за допомогою параметрів

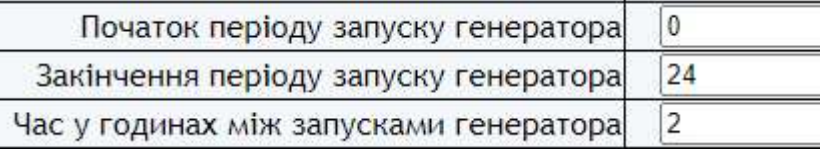

Параметр " Початок періоду запуску генератора " встановлює астрономічний час доби, починаючи з якого виконується запуск генератора.

Параметр " Закінчення періоду запуску генератора " встановлює астрономічний час доби, до якого виконується запуск генератора.

Параметр " Час у годинах між запусками генератора " встановлює період між запусками генератора.

Ці значення встановлюють час старту генератора. Після старту генератор працює доти, доки не обробить усі товари.

Параметри запуску визначаються частотою зміни інформації про товари на вашому сайті. Якщо відомості про товари змінюються один раз на добу, то генератор має сенс запускати один раз на добу відразу після оновлення відомостей про товари.

Зазначені на малюнку параметри показано умовно. Конкретні значення визначаються особливостями вашого сайту.

Для виклику генератора з використанням планувальника *cron* слід використовувати ім'я модуля

### gmc.php

Рекомендована періодичність запуску генератора планувальником сгоп кожні 10 хвилин. Вона залежить від часу, який потрібний генератору для завершення циклу обробки товарів, кількість яких задано параметром « Кількість товарів, що вивантажуються у файл за один виклик ». Чим більше значення, тим рідше треба запускати генератор.

Приклад завдання для планувальника cron :

#### /usr/bin/php /www/home/public\_html/20230328/gmc.php >/dev/null 2>&1

Щоб визначити шлях до модуля, клацніть посилання

Інформація про сервер

У вікні знайдіть параметр

**ENVI"SCRIPT FILENAME"]** 

Значення параметра містить шлях до файлу від кореня диска сервера (для вашого сервера буде інший шлях! )

/www/home/public \_ html/20230328/phpinfo.php

замініть *phpinfo.php* ім'ям модуля генератора gmc.php

та використовуйте для планувальника cron

Згенерований файл знаходиться в папці xml (ця папка розташована в кореневій папці сайту). При використанні такого способу у вашому особистому кабінеті у налаштуваннях для завантаження файлу слід вказати посилання

http://URL-вашого-сайту/xml/gmc.xml

Щоб перевірити успішність генерування файлу XML, з використанням цього методу відкрийте звіт. У звіті мають бути повідомлення про рестарт та підсумкове повідомлення

Якщо після повідомлення про рестарт «Рестарт з позиції NNN » немає повідомлення про кількість товарів, виведених у файл, то зменшіть значення параметра « Кількість товарів, що вивантажуються у файл за один виклик ».

Значення параметра « Кількість товарів, що вивантажуються у файл за один виклик » може бути досить великою. Його слід вибрати таким, щоб генератор не завершувався аварійно (при аварійному завершенні роботи не виводиться повідомлення кількості товарів, виведених у файл).

# 8. Вихідні дані

Після кожного запуску генератора формуються:

- файл XML, що виводиться в стандартний висновок, якщо використовується пряме зверняння до модуля ганератора,

- файл xml/gmc.xml
- файл з архівом *xml/gmc.zip*
- Звіт про роботу генератора.

Щоб переглянути останній згенерований файл у вікні браузера, клацніть посилання

Переглянути останній згенерований файл XML

Для завантаження файлу клацніть правою кнопкою миші на посилання і виберіть «Зберегти як …»

Щоб перевірити згенерований файл, клацніть посилання

Перевірити останній згенерований файл XML

Якщо файл не містить помилок, відкриється вікно з інформацією про файл

Файл згенеровано 2023-05-13 17:11:19 Розмір файлу 6621 Усього товарів 2

Звіт

і у вікні, що відкрилося

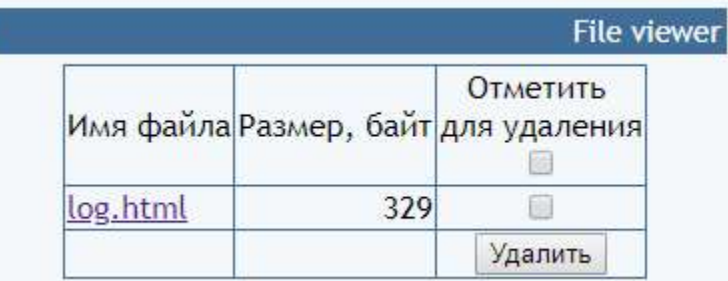

клацніть ім'я файлу.

Звіт містить інформацію про час генерації файлу та повідомлення про помилки

Генератор стартував 2023-05-13 17:11:19

 $Limit=1000$ Усього категорій 166 Рестарт з позиції 0 2023-05-13 17:11:27 Виведено 2 Усього товарів 1 Створено архів xml/gmc.zip Розмір файлу, байт 6621 Роботу завершено 2023-05-13 17:11:29

За наявності помилок слід вжити заходів щодо їх усунення.

Рекомендується періодично переглядати звіт та усувати наявні помилки.